## **How to use the Fundraise with Friends App**

Step1: On your Walk homepage, use your smart phone's QR Reader to scan the Fundraise with Friends App. If you do not already have the QR Reader app, you must first download it.

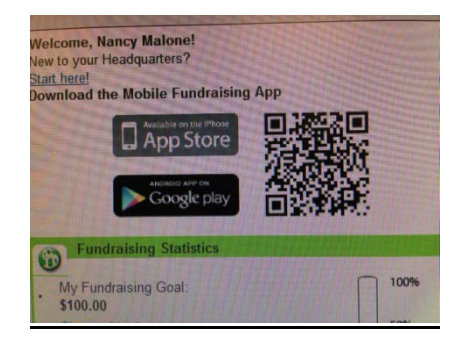

Step 2: Install and open the Fundraise with Friends App.

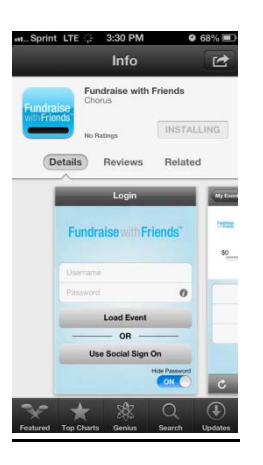

Step 3: Use the same username and password for your Walk page to login to your Fundraise with Friends profile.

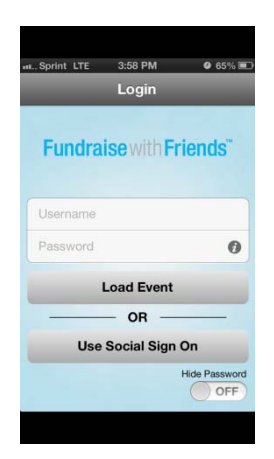

Step 4: Once you have accessed your profile, it will open the "Dashboard." This is the homepage for the app. It will lead you to three options:

- 1. Request Donation
- 2. Send Reminders
- 3. Give Now

The dashboard also shows how much of your goal has been raised to date as well as how much you have left to raise.

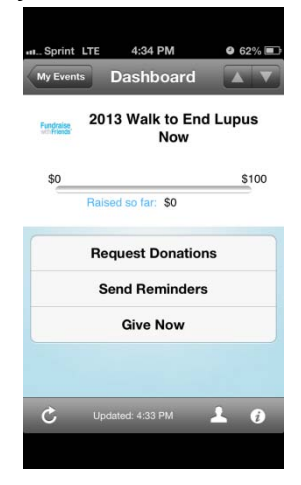

## Request Donations & Send Reminders

When you select either of these options, the following screen will give you the to "select channel" to spread word. The options are: email, text, facebook and twitter.

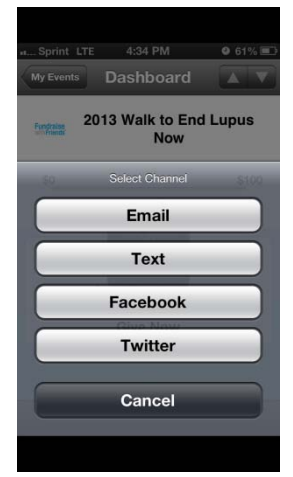

Give Now

When you select this option, you will be able to give your donor the chance to donate in person via credit card through your smart phone. The donor will have the option to donate \$50, \$100, \$250, \$500 or other.

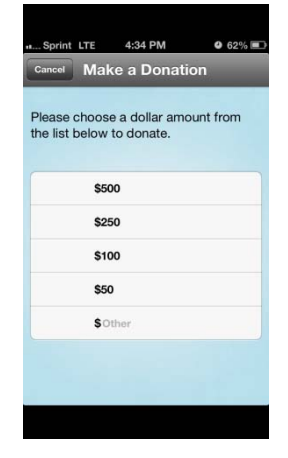

This app will also let you add other fundraising events or let you connect directly to your LFA Donation Homepage in order to show donors your personal site. **Good luck in your fundraising ventures!!**